## Manually Importing a Moodle Course File into Canvas

- 1. Log in to Moodle and open the course you would like to import into Canvas.
- **2.** In the menu bar at the top of your course page, select the Course Management button (gear icon Course Management button looks like 3 gears). The Course Management panel will open.

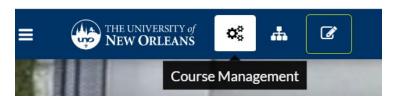

**3.** On the Course Management panel, under Course Settings, select Backup.

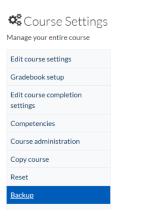

4. Scroll to the bottom of the page. Select Jump to final step. Your backup will start.

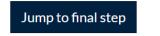

5. When the backup is complete, you will see a confirmation message: "The backup file was successfully created." Click Continue.

The backup file was successfully created.

Continue

6. In the Course backup area, find your file. It will end with .mbz as the file type. Click Download.

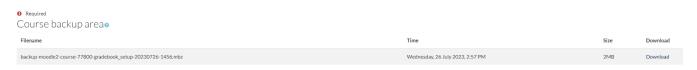

- 7. Keep track of where on your computer your .mbz file is downloaded.
- 8. Log in to Canvas and open the course you would like to import into.
- 9. Click the Import Existing Content button on the right side of your Canvas course homepage.

End of the second second secon

10. From the Content Type drop down, choose Moodle 1.9/2.x

## Import Content

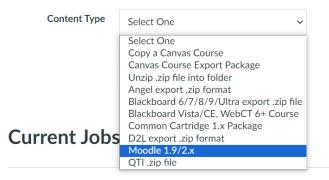

- **11.** Next to Source, click Choose File. Use the file picker to select your downloaded Moodle backup .mbz file.
- 12. Next to Content, choose All content.

Import Content

| Content Type          | Moodle 1.9/2.x                                                   |
|-----------------------|------------------------------------------------------------------|
| Source                | Choose File backup-mood26-1456.mbz                               |
| Default Question bank | Select question bank 🗸                                           |
| Content               | <ul> <li>All content</li> <li>Select specific content</li> </ul> |
| Ontions               | Adjust events and due dates                                      |

13. Click Import.

## Import

**14.** Under Current Jobs, Moodle Importer will queue, run, and complete. This may take some time.

**15.** Once the import job is complete, use the course navigation menu to click on Home.

| Home |
|------|
|      |

**16.** Your content is now imported into Canvas and ready to be edited.